## **Istruzioni** *Impostazione di un indirizzo PEC in Outlook*

1. Cliccate sull'opzione "File" nel menu orizzontale di Outlook e sarete reindirizzati alla pagina seguente:

Selezionate il tasto "Aggiungi account" dal menu "Informazioni".

- $\left(\curvearrowright\right)$ Informazioni account Informazioni Apri ed esporta **That Killing Little Back** Microsoft Exchange Salva con nome  $+$  Aggiungi account Salva allegati Impostazioni account  $\Omega$ Stampa Consente di modificare le impostazioni p
- 2. Inserite la vostra mail PEC nel campo contrassegnato, cliccate su "opzioni avanzate", confermate l'impostazione manuale e selezionate "Connetti".

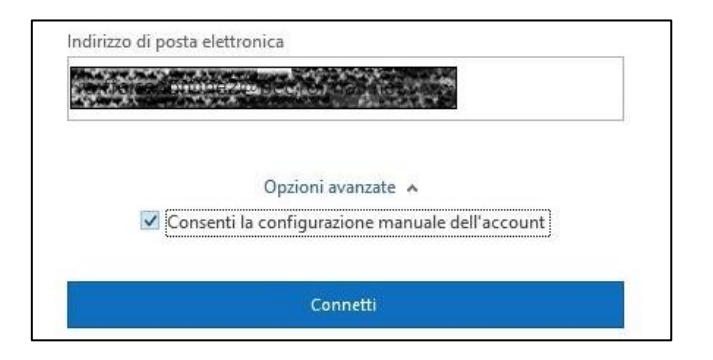

3. Tra le opzioni visualizzate, selezionate "IMAP".

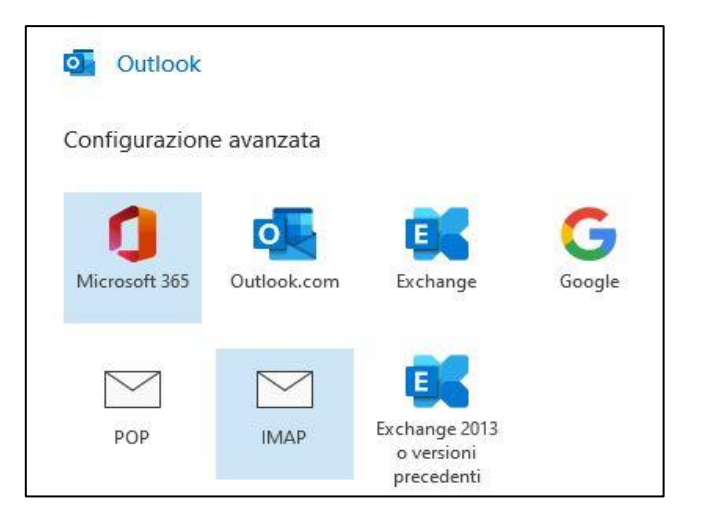

4. Per "Posta in arrivo" inserite il server: **imaps.pec.konmail.net** (Porta 993). Per "Posta in uscita" inserite il server: **smtps.pec.konmail.net** (Porta 465). I server di posta in entrata ed uscita richiedono una **connessione crittografata** (**SSL**). Per lo scambio sicuro di informazioni, è necessario il protocollo di comunicazione **TLS 1.2** (questo protocollo presuppone che tutti i programmi che accedono al servizio PEC siano aggiornati). Cliccate quindi su "Avanti".

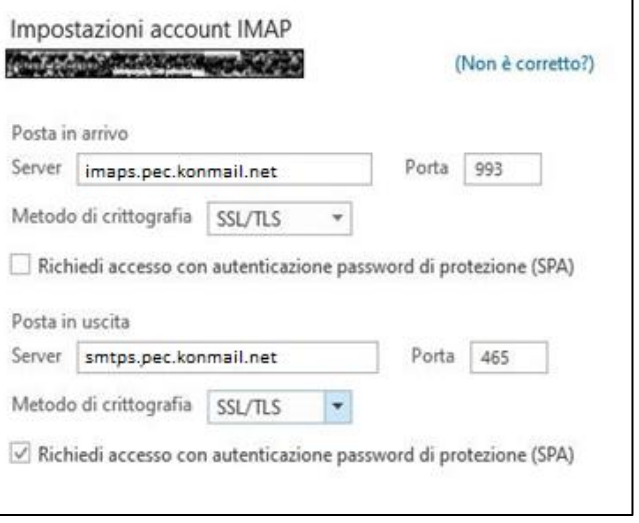

5. Inserite la password e confermate l'inserimento con "Connetti". Se avete la PEC europea, inserite il token, che può essere generato tramite la webmail. Le istruzioni sono disponibili **[qui](https://konverto.eu/fileadmin/PDFs/Anleitungen/Istruzioni_-_Attivazione_della_PEC-EU_per_un_client_di_posta_elettronica__V12.23_.pdf)**.

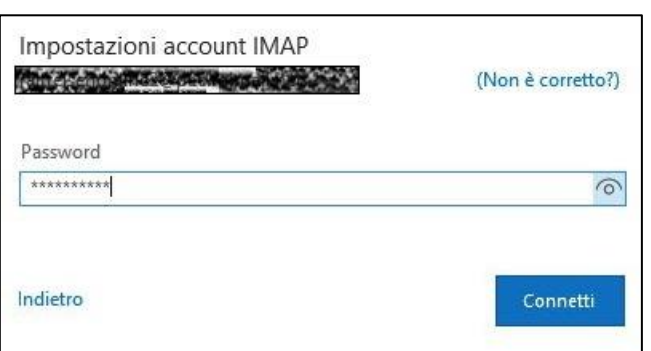

6. Il processo è completato. Ora potete utilizzare le vostre mail PEC dall'applicazione Outlook.

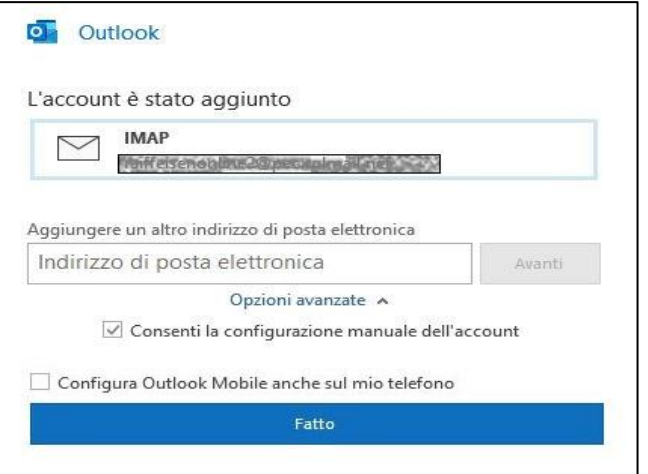